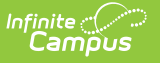

## **Forms**

Last Modified on 01/10/2025 10:27 am CST

List [Screen](http://kb.infinitecampus.com/#list-screen) | Blank [Forms](http://kb.infinitecampus.com/#blank-forms) | [Interactive](http://kb.infinitecampus.com/#interactive-forms) Forms | Select [Prepopulation](http://kb.infinitecampus.com/#select-prepopulation-data) Data | [Complete](http://kb.infinitecampus.com/#complete-form) Form | [Print](http://kb.infinitecampus.com/#print) | [Lock/Unlock](http://kb.infinitecampus.com/#lock/unlock) | Review [Participants](http://kb.infinitecampus.com/#review-participants) | Custom Form [eSignatures](http://kb.infinitecampus.com/#custom-form-esignatures) | [eSignature](http://kb.infinitecampus.com/#esignature-ad-hoc-inquiries) Ad hoc Inquiries | [Delete](http://kb.infinitecampus.com/#delete) | [Copy](http://kb.infinitecampus.com/#copy)

The Forms tool stores and manages all Custom Forms attached to a student. Custom Forms added and edited using the module-specific Documents tools display in the Forms tool.

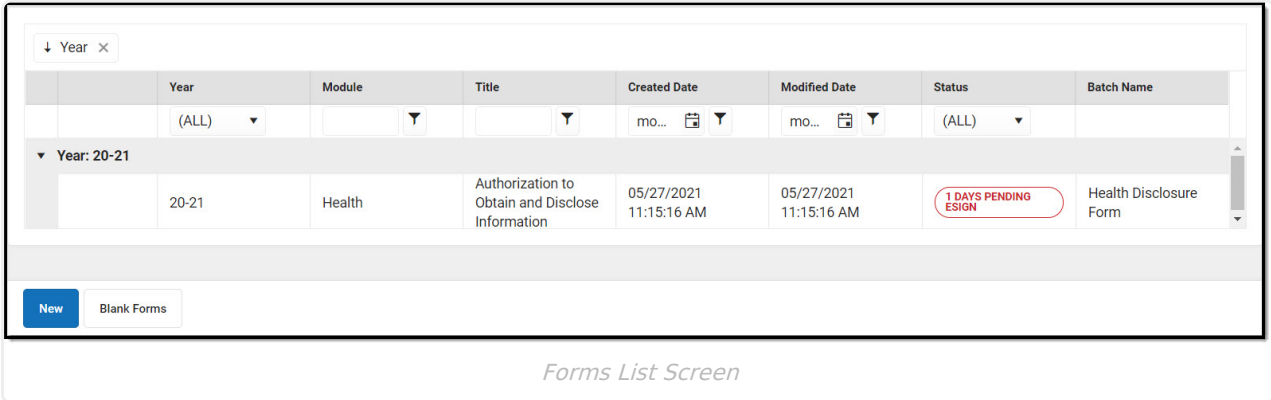

Only Custom Forms display in the Forms tool. See the Documents tool documentation for information about the document types available in each module:

- Counseling
- Health
- $\bullet$  PLP
- Response to Intervention
- Special Ed

# **List Screen**

The List Screen displays all existing Custom Forms attached to a student.

By default all existing Custom Forms are **sorted** by Year, with the most current year on the top. Drag column headers to the top of the screen to further sort. Forms can also be sorted by clicking on the column headers.

Enter text into the fields below the header or select values in the dropdowns to **filter** the list of Forms. The funnel icon  $\blacktriangledown$  provides additional filtering options. Custom forms can be filtered by Year, Module, Title, Created Date, Modified Date, and/or Status.

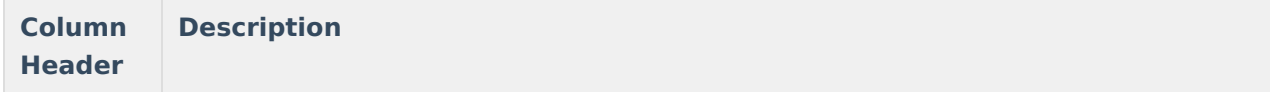

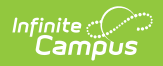

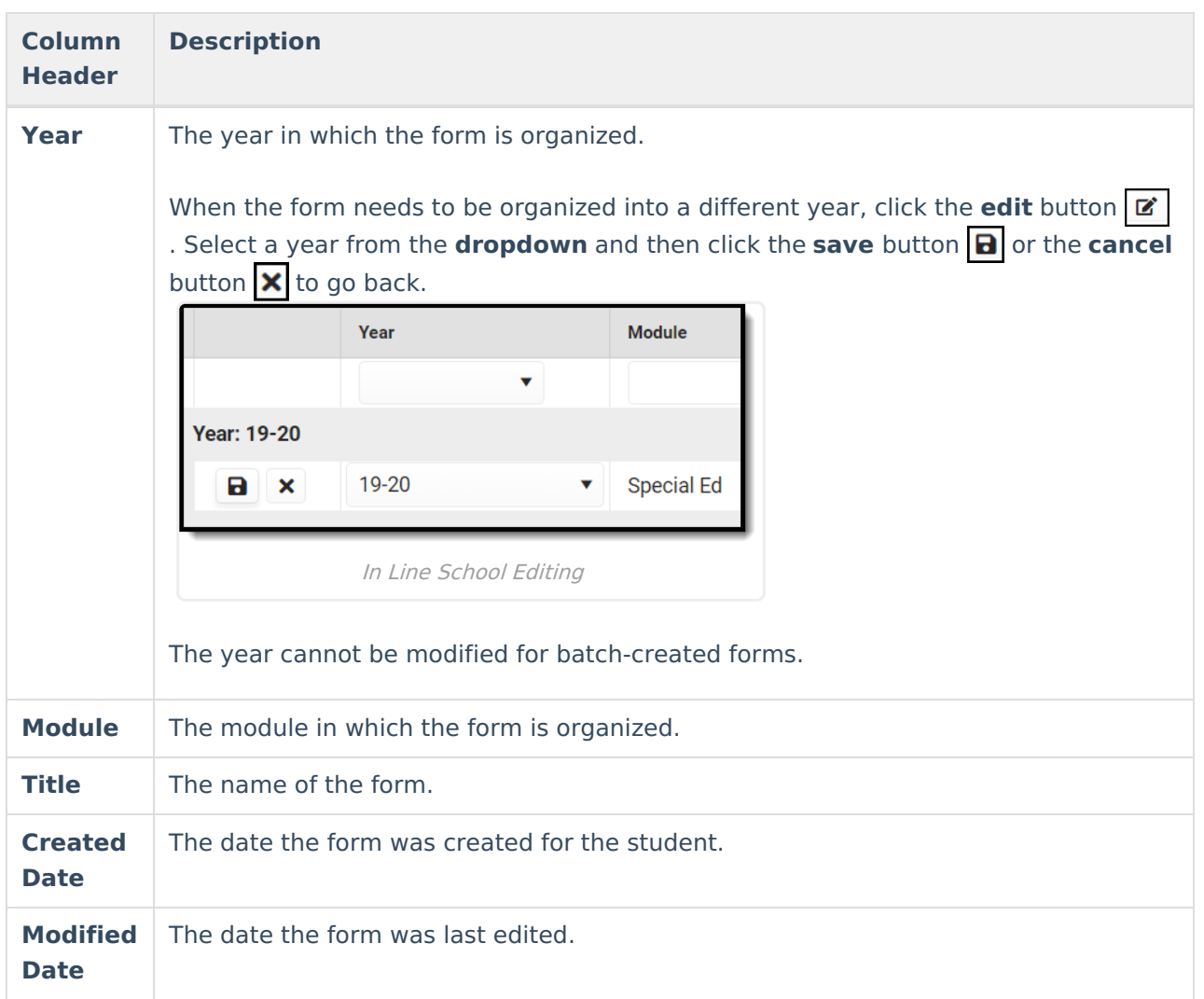

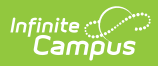

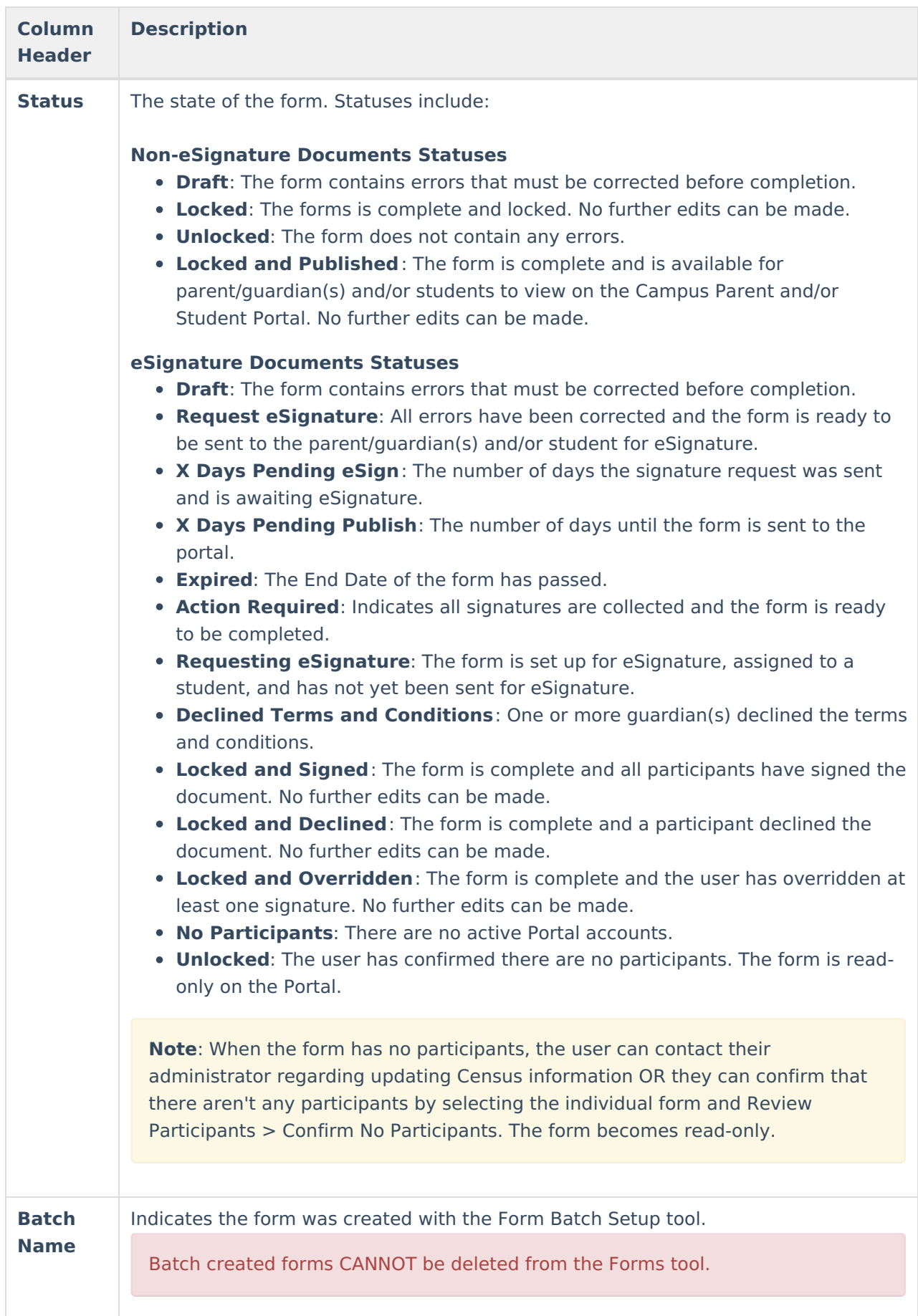

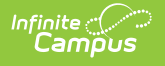

# **Blank Forms**

Blank forms are print only versions of district or state-defined forms. Blank Forms are uploaded to Campus in the [Custom](https://kb.infinitecampus.com/help/custom-forms) Forms area of System Administration.

Click the Blank Form button Blank Forms to view all the Blank Forms available to print.

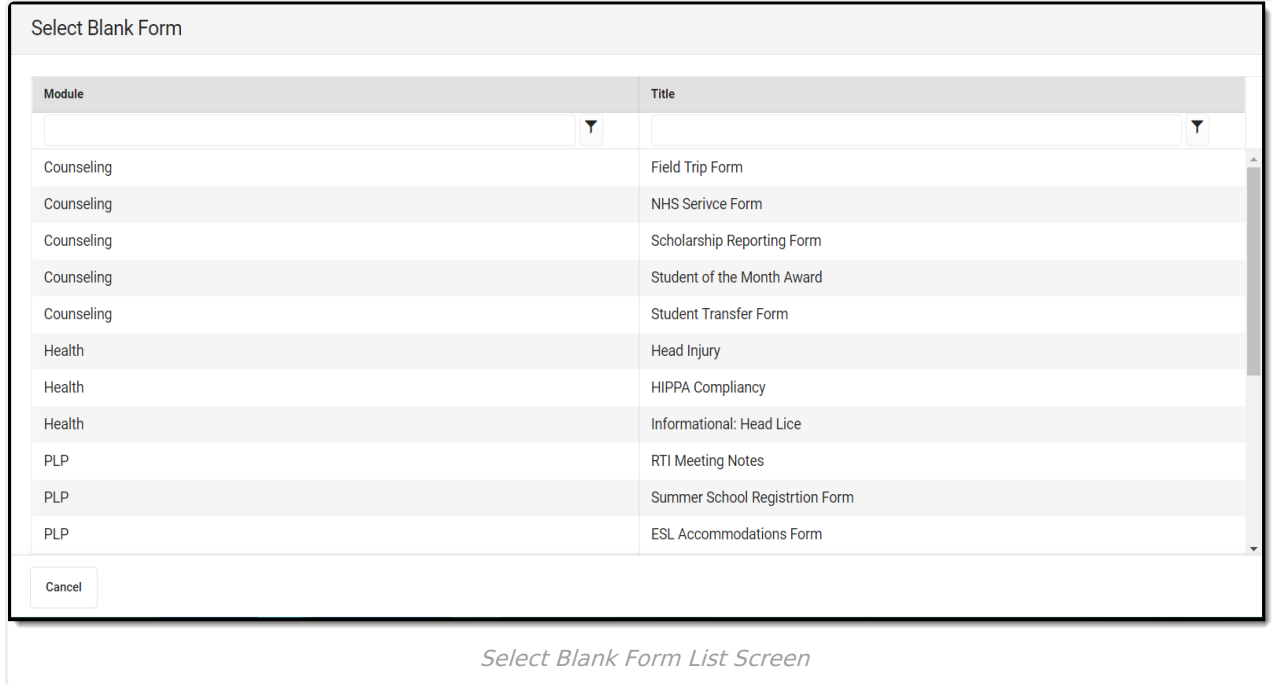

Click the print icon at the top of the PDF menu  $\overline{\bullet}$  to print. Printing through the browser (File > Print, etc.) prints the Index, not the form itself.

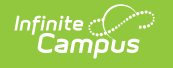

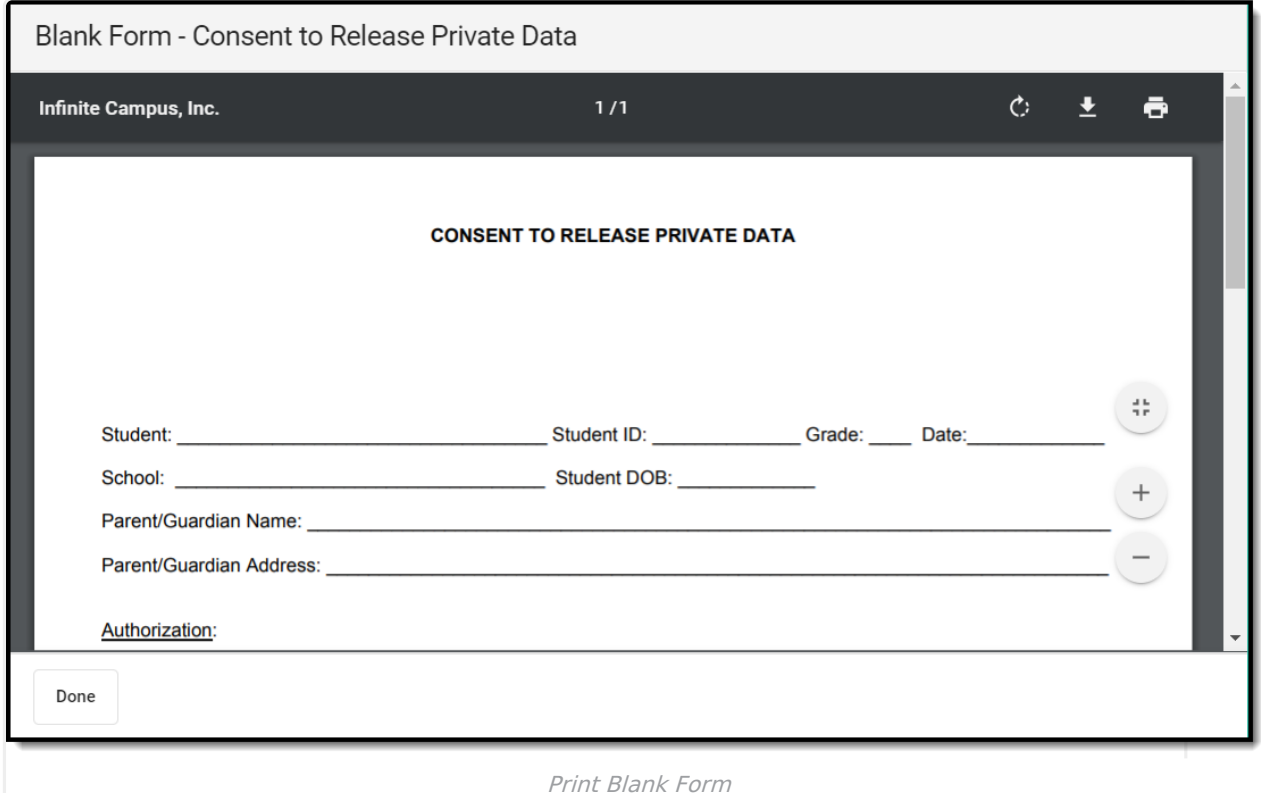

## **Interactive Forms**

Interactive Custom Forms are editable documents used to supplement documents linked to a person's record. To create a new Custom Form, click the **New** button **New** . The **Select Form** screen displays all active forms available.

See the [Custom](https://kb.infinitecampus.com/help/custom-forms) Forms tool for information on how to set up each of the Form types. Other options for forms that can be created using the Forms tool include:

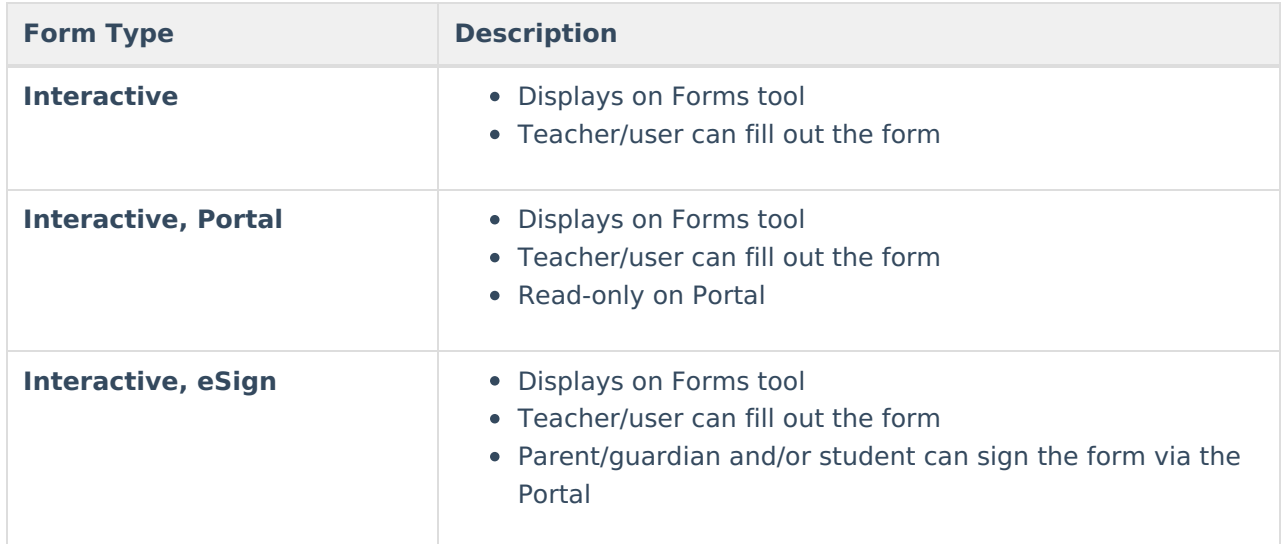

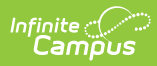

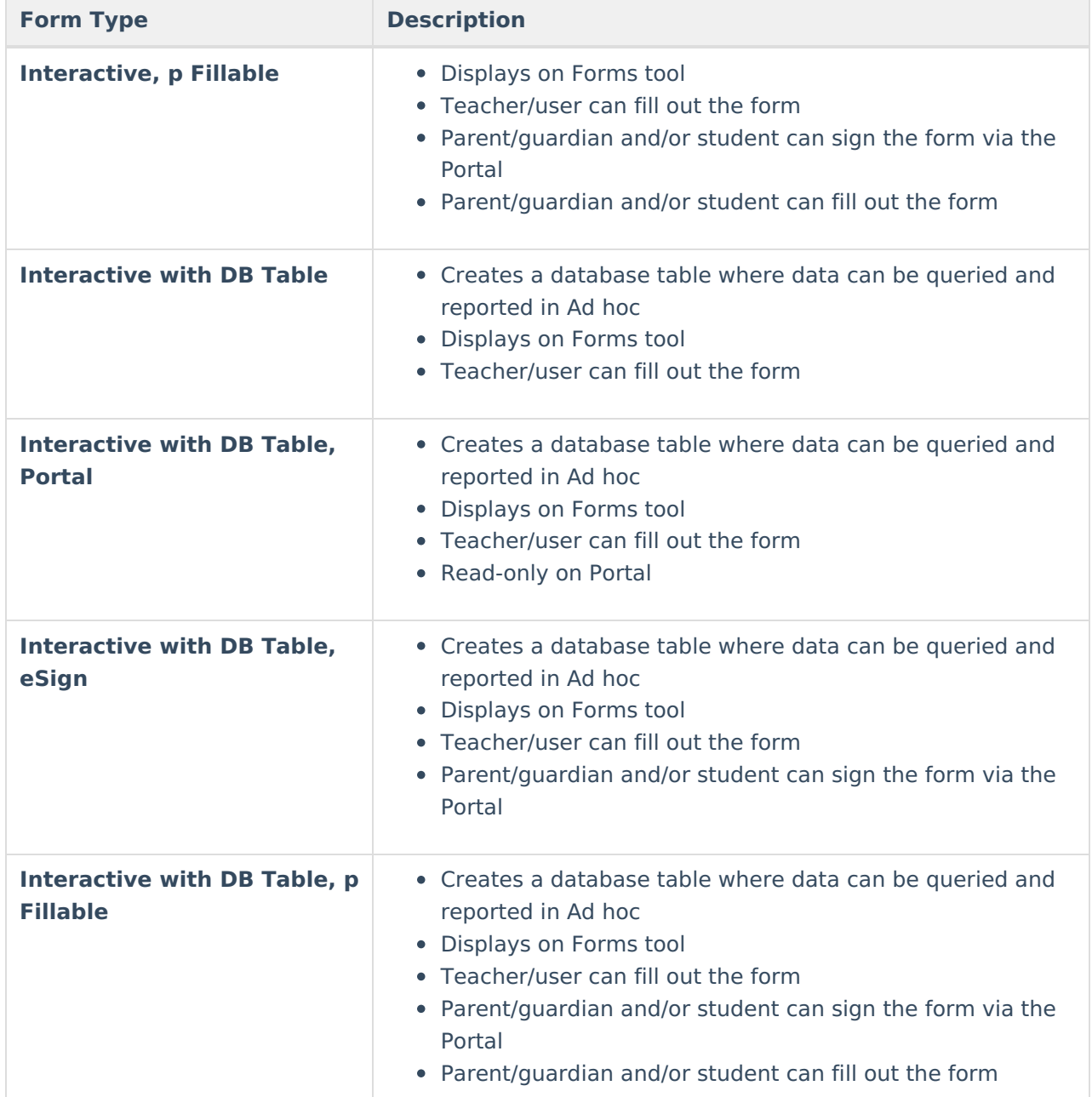

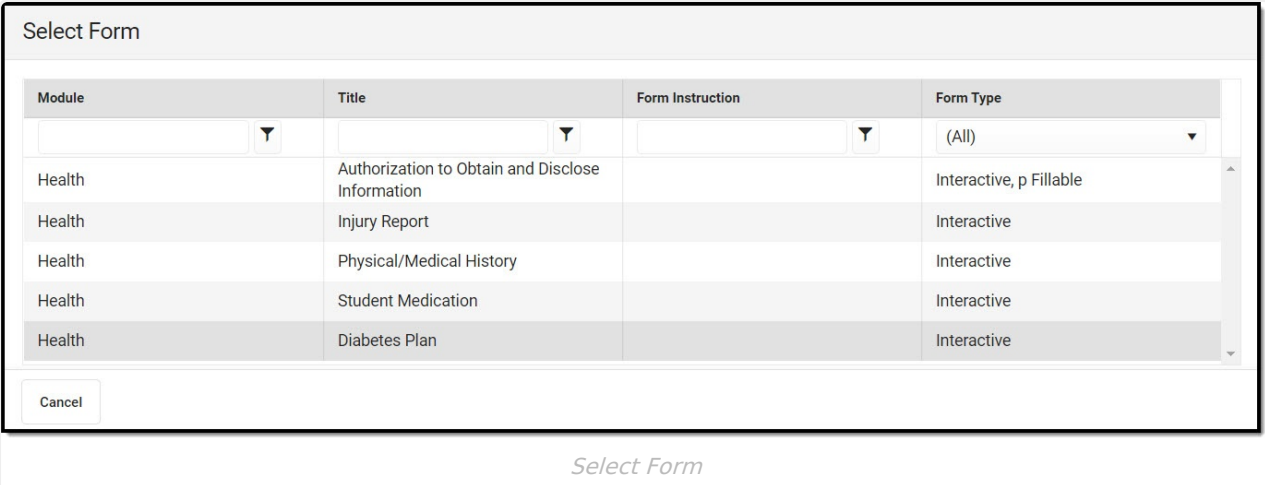

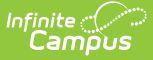

## **Select Prepopulation Data**

The content of existing custom forms associated with a person will not change when an Administrator changes Ad Hoc mappings on the form in System [Administration.](https://kb.infinitecampus.com/help/custom-forms) See the Custom Forms article for additional information.

When setting up a Custom Form, form administrators can map Ad hoc fields to editable fields in the form. These mapped fields populate based on the person's data to which the form is attached.

Forms may include multiple fields mapped to the same Ad hoc field, such as reporting a list of team members or behavior events. Sequence values are selected for fields in a list when the form is created in System Administration. The user creating the form then indicates the order in which records should populate the form. This process is best illustrated with an example.

### **Military Connection Example**

An example form includes a list of a person's team members. When mapping Ad hoc fields to the form, the form administrator aligned guardianMilConnections.guardianFirstName and guardianMilConnections.guardianLastName to two fields in a list, with Sequences of 1 and 2. When a user selects the form to add to a person, the first step is to select which records populate in these fields and in what order. Select records from the dropdown list and reorder them as desired by clicking and dragging records.

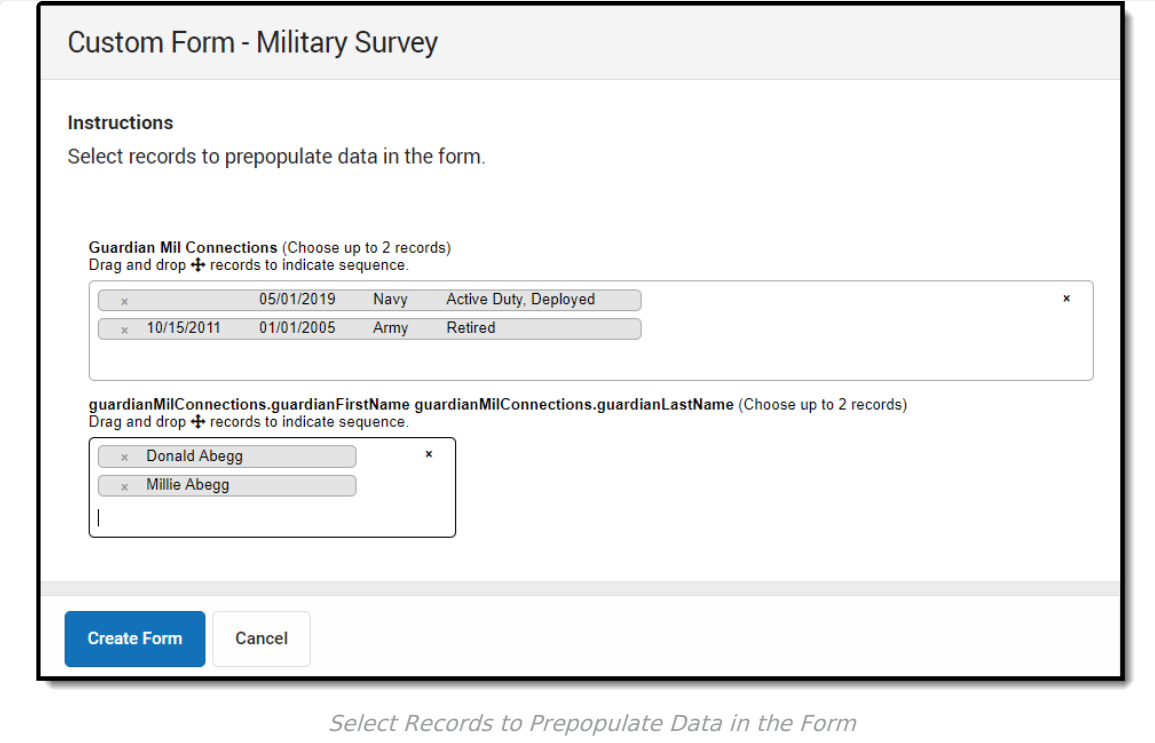

## **Multiple Guardians and/or Address Selection**

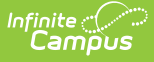

When students have multiple guardians and/or addresses, users can select which guardian or address populates from a dropdown. The following Ad hoc fields allow for this selection:

- guardians.personID
- guardians.guardianFirstName
- guardians.guardianLastName
- guardians.guardianFirstLastName
- guardians.guardianAddress

After making all selections, click the **Create Form** button. The selected records display in the indicated order in the form.

## **Complete Form**

The **Name** and the **Instructions** display at the top of the form. The header also indicates the form displays on Roster and/or Portal or sent to the parent/guardian and/or student for eSignature and data entry.

A warning icon  $\Box$  displays in the upper right corner when errors occur, such as missing required fields or overfilled fields. Click this button to navigate through the errors on the form. An unlocked icon  $\bigcirc$  displays when there are no errors, and the form is unlocked. A locked icon  $\bigcirc$  displays when there are no errors, and the form is locked.

A draft of the form can be saved with rule errors. However, a document draft will not save when there are overfilled fields.

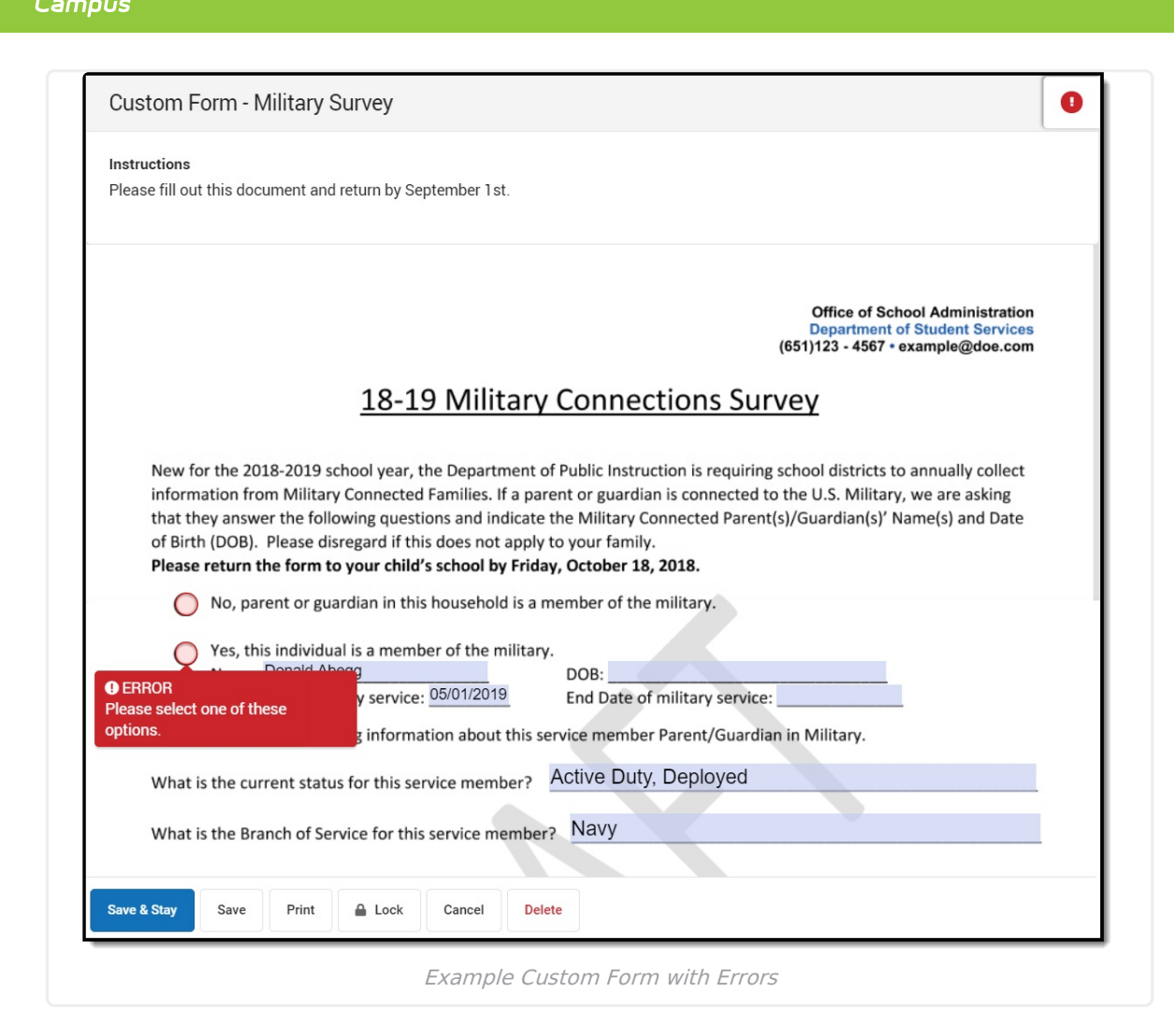

Enter and/or select data in the form as needed. Click **Save & Stay** to save progress and continue working on the form or **Save** to save progress and navigate to the list screen. Or, click **Cancel.**

# **Print**

Infinite  $\vec{c}$ 

When text entered in a multiline text field on a custom form goes beyond the capacity of space on the page, the overflow text displays on subsequent pages when the form is printed. The text on one page ends with the word **Continued** and a **Letter-Number** combination in parenthesis which indicates where the text is continued on another page. See the [Custom](https://kb.infinitecampus.com/help/custom-forms) Forms article for additional information concerning the overflow functionality.

For example, a text field ends with "Continued A1," the text is continued on an overflow page labeled **Appendix A1** (see image 8 below). The ellipsis (...) under the Appendix label indicates the text is continued from a previous page.

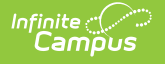

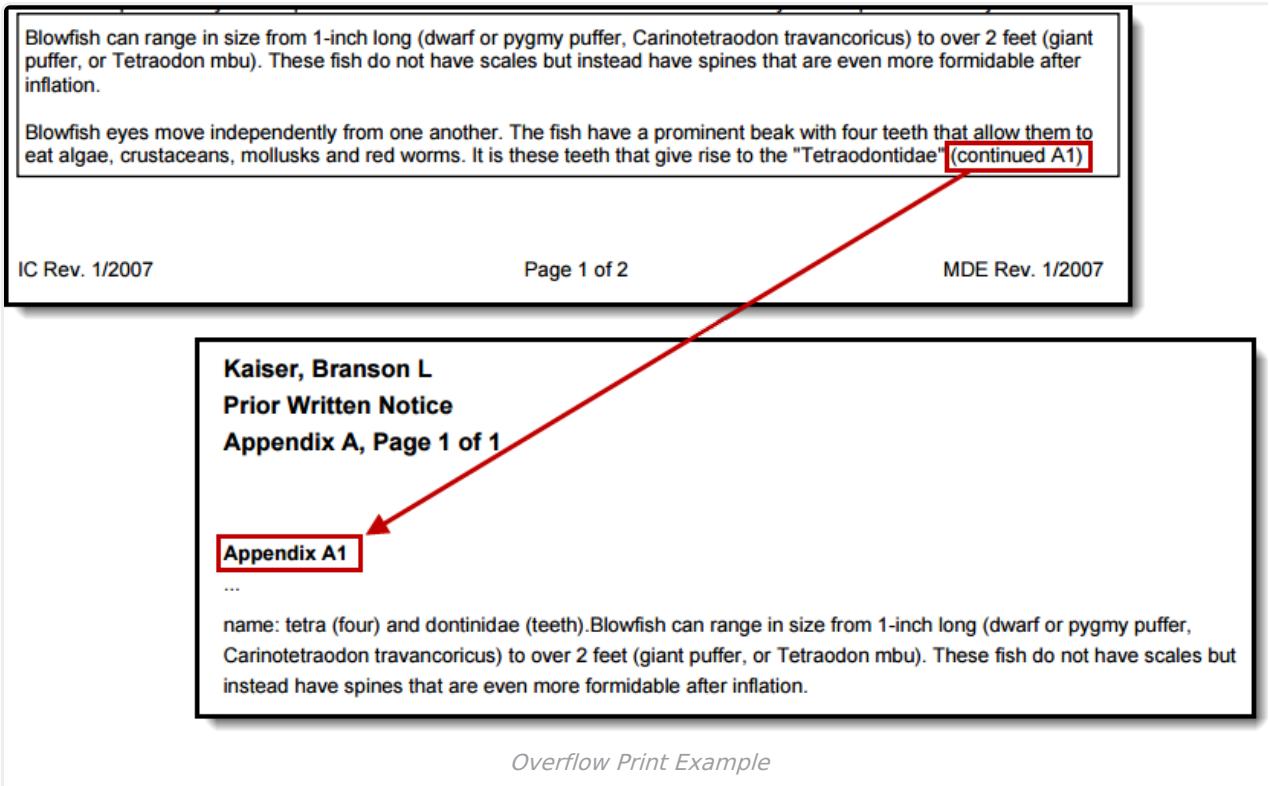

The maximum capacity for each overflow text field is 1 MB, with a maximum of 4 MB per form.

## **Overflow Setup**

When creating the form in Adobe, the multiline option must be selected under Text Field Properties. The Overflow checkbox must also be marked in System Administration. See the [Custom](https://kb.infinitecampus.com/help/custom-forms) Forms documentation to learn about Custom Form setup.

#### **Print Draft Custom Forms**

A Draft watermark displays when printing Custom Forms in a draft status.

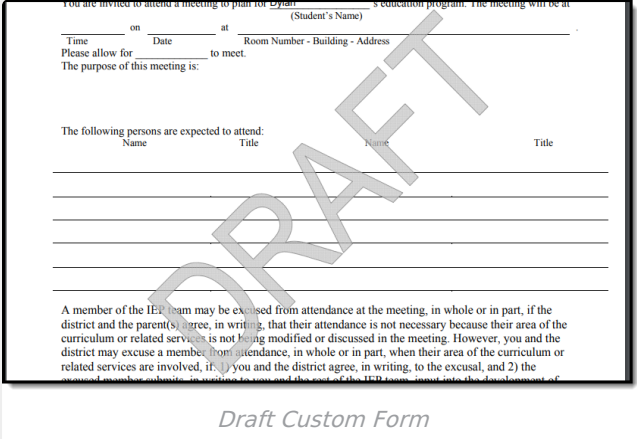

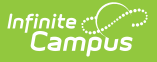

#### **Print Expired Custom Forms**

An Expired watermark displays when printing Custom Forms in an Expired status.

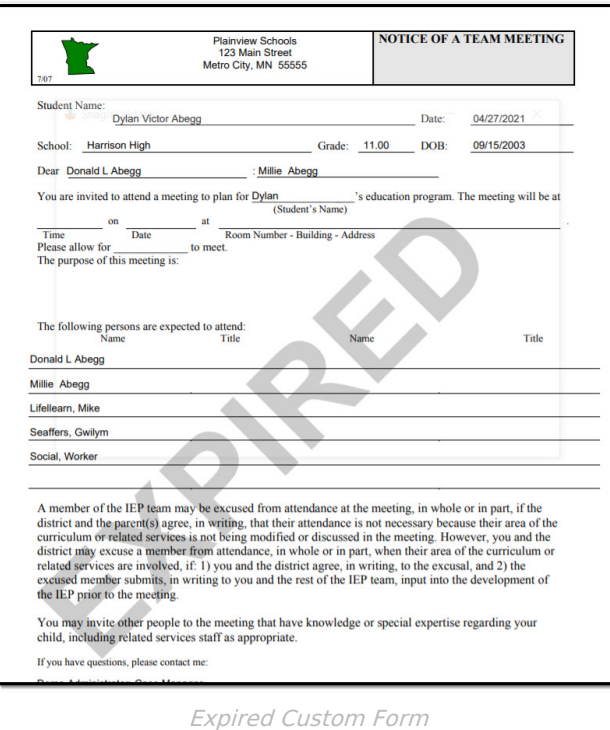

## **Lock/Unlock**

The Lock and Unlock button does not display for Custom Forms that are eSignature Requests. See the Review [Participants](http://kb.infinitecampus.com/#ReviewParticipants) section for additional information.

Users can click the Lock **a** Lock or Unlock **of the Unlock** button to change the lock status of the document. A locked document indicates no additional changes can be made. Before locking or unlocking, a validation message displays, alerting the user to the logic associated with locking a form.

Certain Custom Forms display on Campus Parent and/or Campus Student Portal once the form is locked. Three conditions must happen in order for a Custom Form to display on the portal:

**Step Image Click to Enlarge**

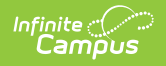

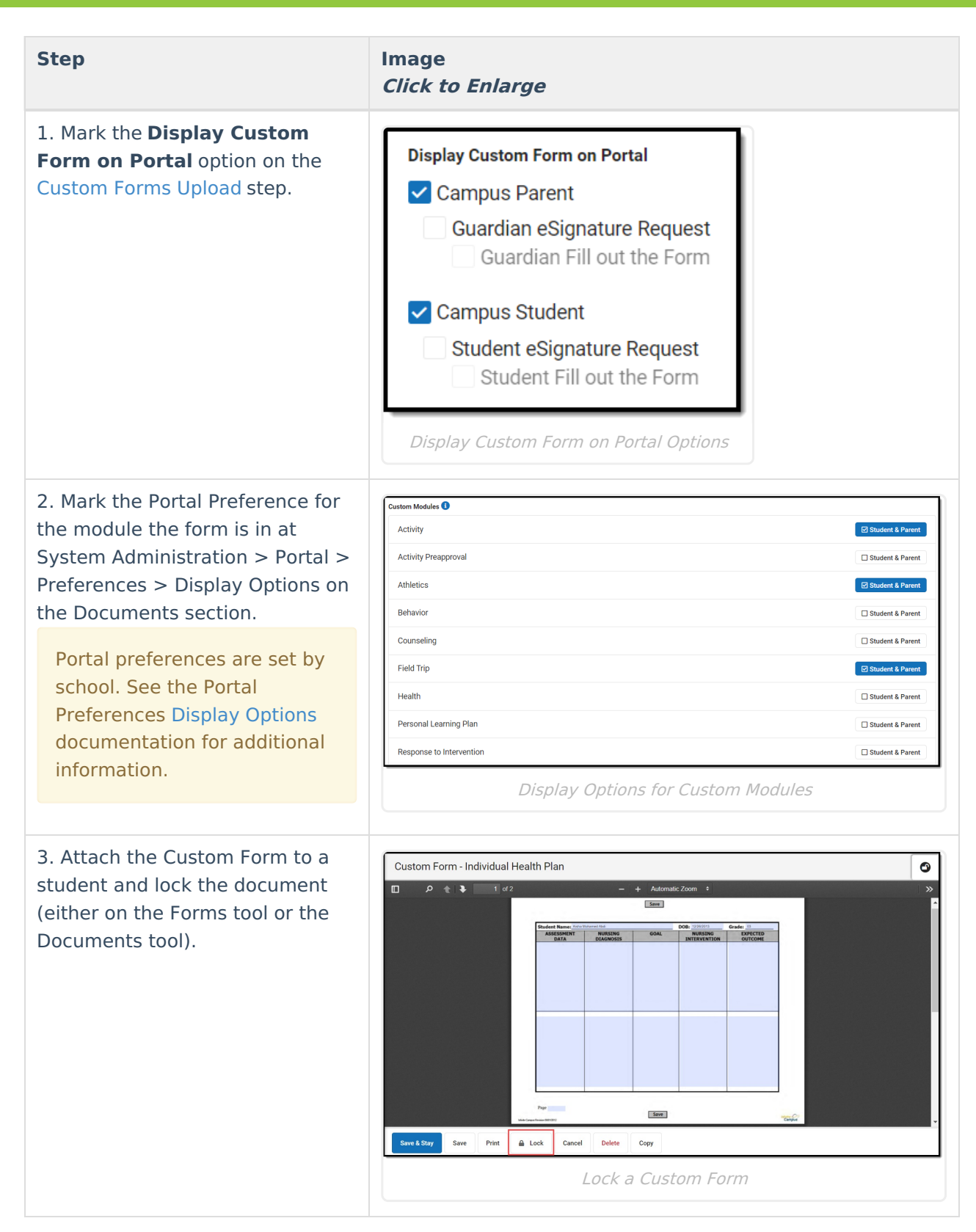

When a form is locked and published, the status of the form on the Forms list screen displays as Locked & Published . Hover over the locked icon within the form to view a message that the form is locked and published.

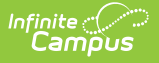

The ability to lock a document is given when the user has **W**rite rights to the Forms tool. The ability to unlock a document requires **RWAD** rights to Student Information > General > Forms > Module > Unlock AND **W**rite rights to the Forms tool (Student Information > General > Forms). See the [Forms](https://kb.infinitecampus.com/help/tool-rights-forms) Tool Rights documentation for additional information.

#### **Optional Start Date and Time**

A Start Date and Time can be set for Forms that are sent to the Campus Parent and/or Campus Student in the future. So when the above conditions have been met concerning the Portal setup, the Form is Locked, and a Start Date and Time is set, the Form publishes to the Portal as of the Start Date and Time.

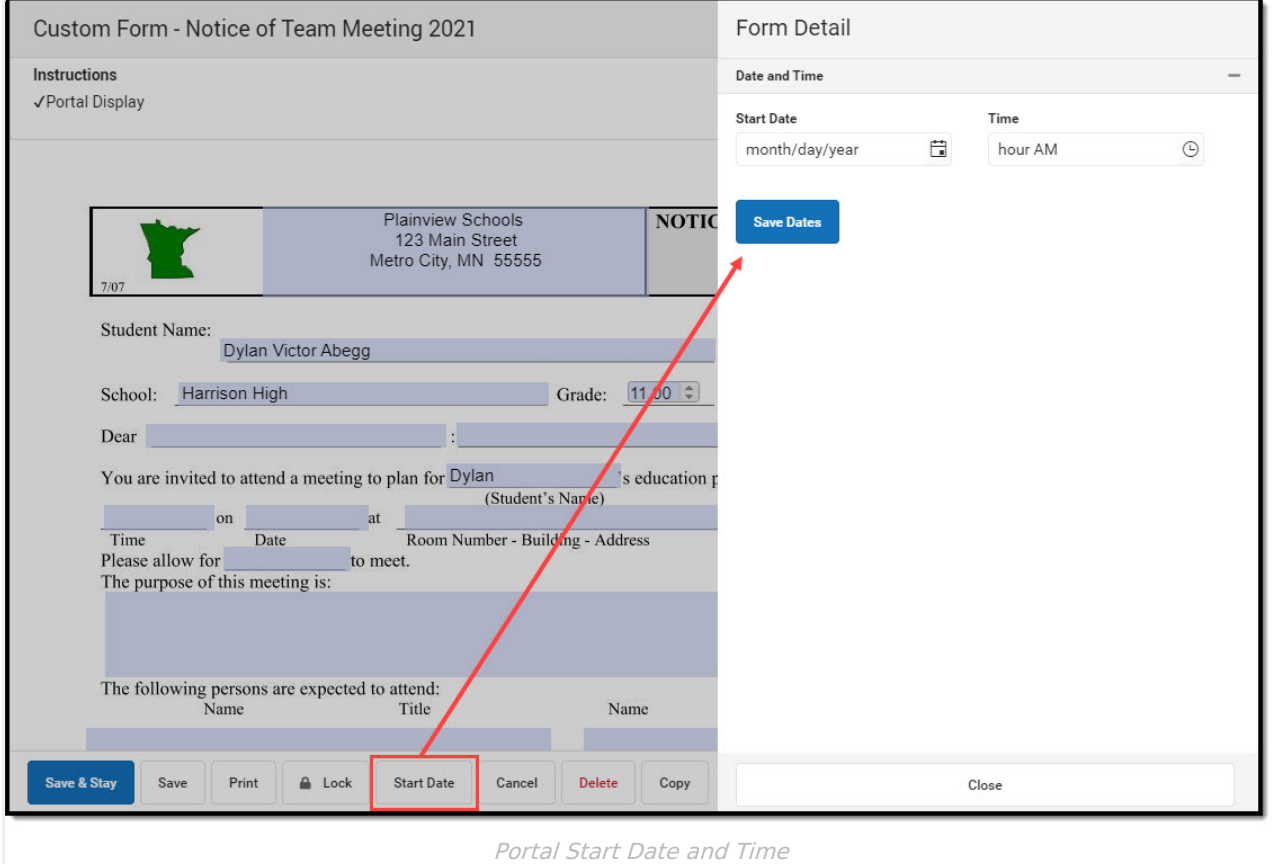

## **Review Participants**

Forms support emancipated student functionality. When a form is marked to be sent to the Parent Portal, emancipated students receive it via the Parent Portal. See the Emancipated Students [documentation](http://kb.infinitecampus.com/help/emancipated-students) for information on setting up emancipated students.

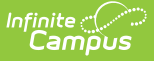

The **Review Participants** button displays after an initial save. When finished entering data into the form, click the **Review Participants** button to verify to whom the form is being sent and send eSignature request(s). The Form Detail also allows the user to select when the Form is sent (**Start Date** and **Time**) and when it becomes read-only on the Portal (**End Date**).

Guardian(s) without active portal accounts display in the **Portal Account Not Active** section.

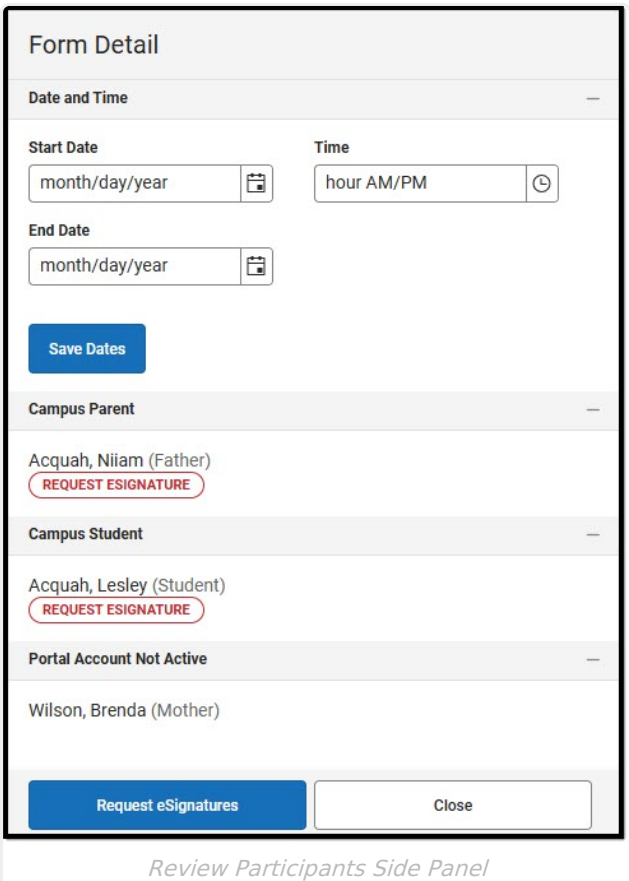

## **Custom Form eSignatures**

When the Request Parent/Guardian and/or Student Signature option is selected on the Custom Forms Setup tool, this form is sent to parent/guardian(s) and/or the student for an electronic signature (eSignature). Note certain forms allow the parent/guardian and/or the student to enter data.

**Note:** eSignature Custom Forms do not sync to the state for State Edition users.Custom Forms with eSignatures ONLY display on the Forms tool and are not available on the Documents tool.

In order for an eSignature Request/Fillable form to be sent to the Campus Parent or Campus Student Portal, the following conditions must be met:

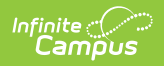

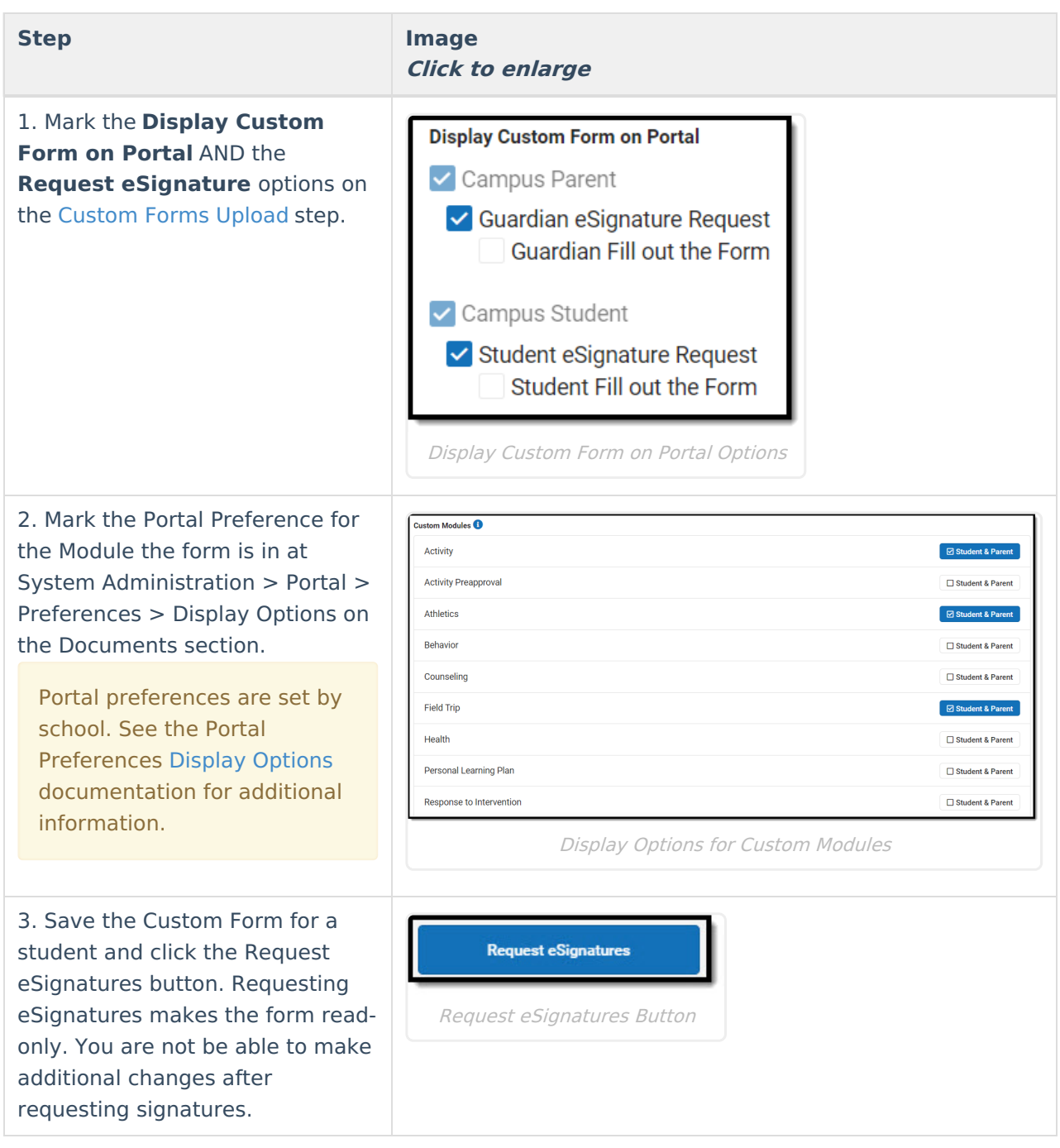

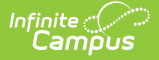

4. Parent/Guardian(s) receive the eSignature request(s) when the **Guardian, Mailing,** and **Portal** checkboxes are marked on the [Relationships](https://kb.infinitecampus.com/help/relationships) tool for the student. The Parent/Guardian must have a valid Portal account in order to receive eSignature forms. The order of the Parent/Guardian(s) names is determined first by the **Emergency Priority** on the Relationships tool. When no Emergency Priority is entered, the names display in alphabetical order.

#### **Step Image Click to enlarge** Relationships within the Abdi \*\* Primary Household Relationships Khalif . Mohamed A M Guard: Father  $\begin{array}{c|c|c|c|c} \hline \rule{0pt}{2ex} \multicolumn{3}{c|}{\textbf{}} & \multicolumn{3}{c|}{\textbf{0}} & \multicolumn{3}{c|}{\textbf{0}} & \multicolumn{3}{c|}{\textbf{0}} & \multicolumn{3}{c|}{\textbf{0}} & \multicolumn{3}{c|}{\textbf{0}} & \multicolumn{3}{c|}{\textbf{0}} & \multicolumn{3}{c|}{\textbf{0}} & \multicolumn{3}{c|}{\textbf{0}} & \multicolumn{3}{c|}{\textbf{0}} & \multicolumn{3}{c|}{\textbf{0}} & \multicolumn{3}{$  $\overline{\mathbf{z}}$ ◙ ⊙  $\Box$ ∣☑  $\Box$ Relationship Checkboxes for eSignature

#### **Request eSignature(s) Process**

- 1. Enter data into the form.
- 2. Click **Review Participants.**
- 3. Optional: Select a **Start Date** and **Time** when the form is available on the Portal, after eSignatures have been requested.
- 4. Optional: Select an **End Date** when the form becomes read-only on the Portal.
- 5. Click **Request eSignatures** or **Cancel**. Requesting eSignatures makes the form read-only. You are not able to make additional changes after requesting signatures.

**Note**: The End Date field can be changed, even after the form is Expired. The Start Date and Time CANNOT be changed once the eSignature(s) is requested.

After the eSignature Request(s) have been sent, the **Review Participants** button can be used to see the status per person and override eSignatures and/or enter a contact log record. Statuses include:

- **Signed:** The person signed the form.
- **Declined**: The person declined the form.
- **Pending**: The form is awaiting action by the person.
- **In Progress**: The person is currently editing the form. When a person has an In Progress status, their signature cannot be overridden.
- **Overridden**: The teacher has overridden that person's signature.
- **Declined Terms**: The participant declined the Terms and Conditions.

#### **Override eSignature Request(s)**

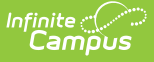

The Override eSignature Request option forces the eSignature to be signed so the form can be completed. This option can be used when for any reason a parent/guardian or student is unable to eSign or a paper form is signed and submitted instead of the virtual form.

Overriding eSignatures requires a separate tool right. See the [Forms](https://kb.infinitecampus.com/help/tool-rights-forms) Tool Rights article for additional information.

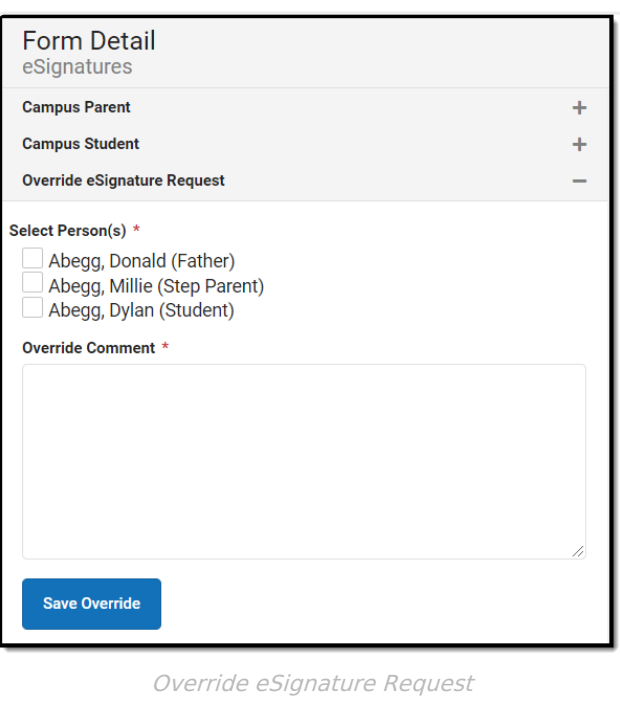

- 1. Click **Review Participants** after the eSignature request(s) have been sent.
- 2. Mark the checkbox for the person whose signature is to be overridden.
- 3. Enter an **Override Comment.**
- 4. Click **Save Override.** The Status of this form after the user **Completes** the form is Locked & Overridden.

#### **eSignature Contact Log**

The Custom Forms Contact Log is used to document any interactions between the participants of the Custom Form.

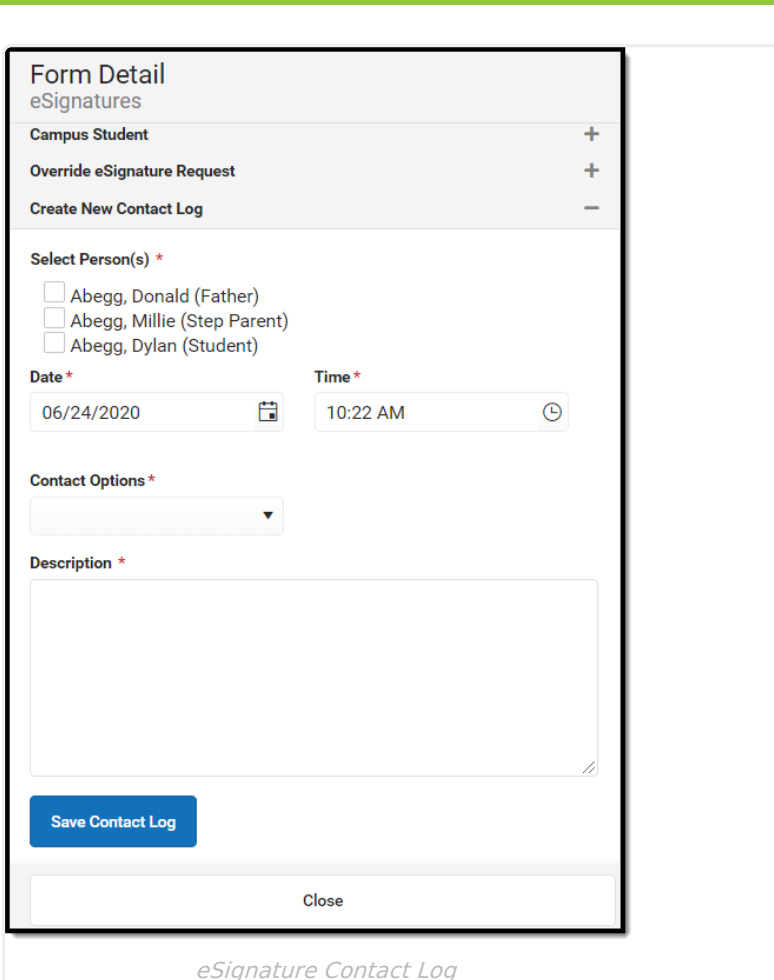

- 1. Click **Review Participants** after the eSignature request(s) have been sent.
- 2. Mark the checkbox for the person who was contacted.
- 3. Select the **Date** and **Time** when the contact occurred.
- 4. Select the **Contact Options** from the dropdown. This dropdown is populated from the Attribute [Dictionary](https://kb.infinitecampus.com/help/attribute-dictionary) > ContactLog > Contact Type.
- 5. Enter a **Description** of the communication.
- 6. Click **Save Contact Log.** Multiple Contact Log records can be saved per form. Contact Log records can be created any time after the eSignature request(s) have been sent, including after the form is Completed.

## **eSignature Ad hoc Inquiries**

Tool Search: Filter Designer

Inf<u>in</u>ite  $\subset\subset$ Campus

Custom Forms with eSignature can be queried in Ad hoc at Student > Form Status.

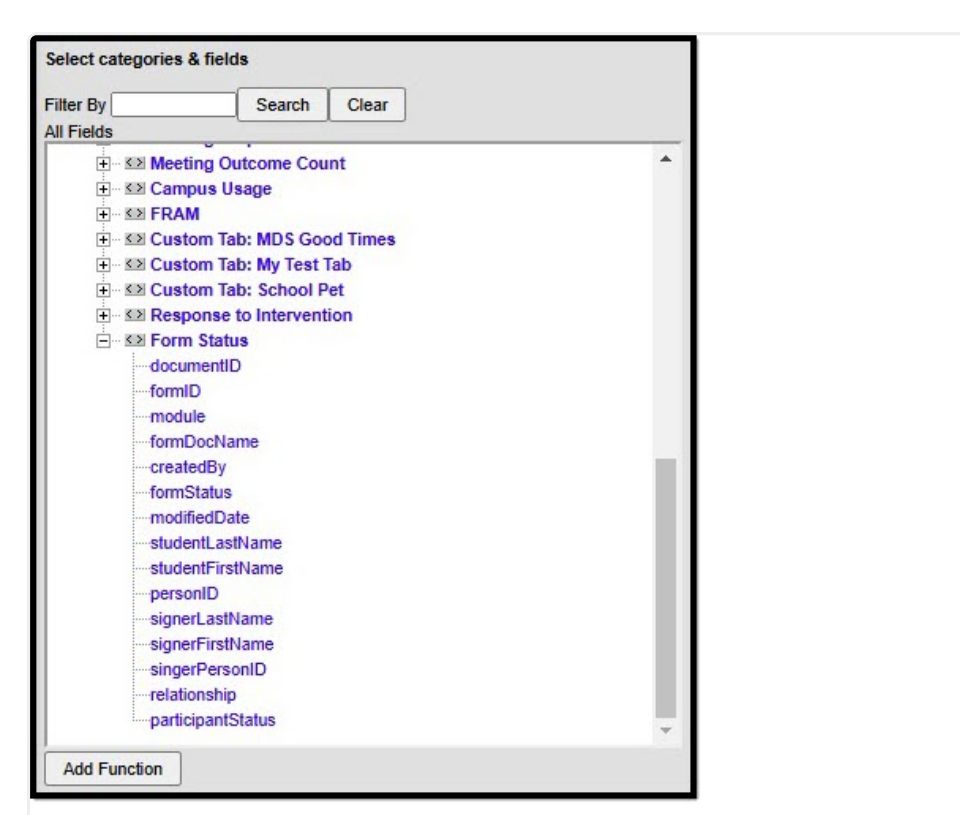

Form Status Ad hoc Folder

Infinite<br>Campus

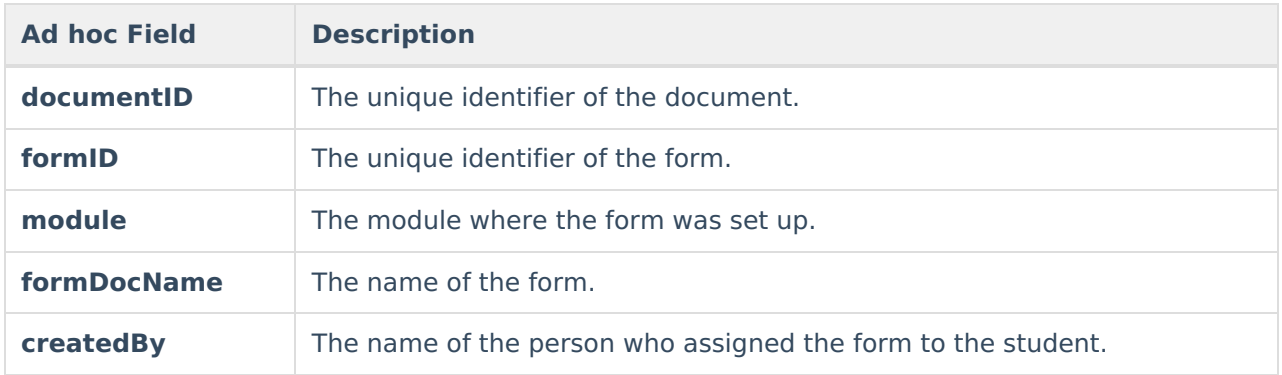

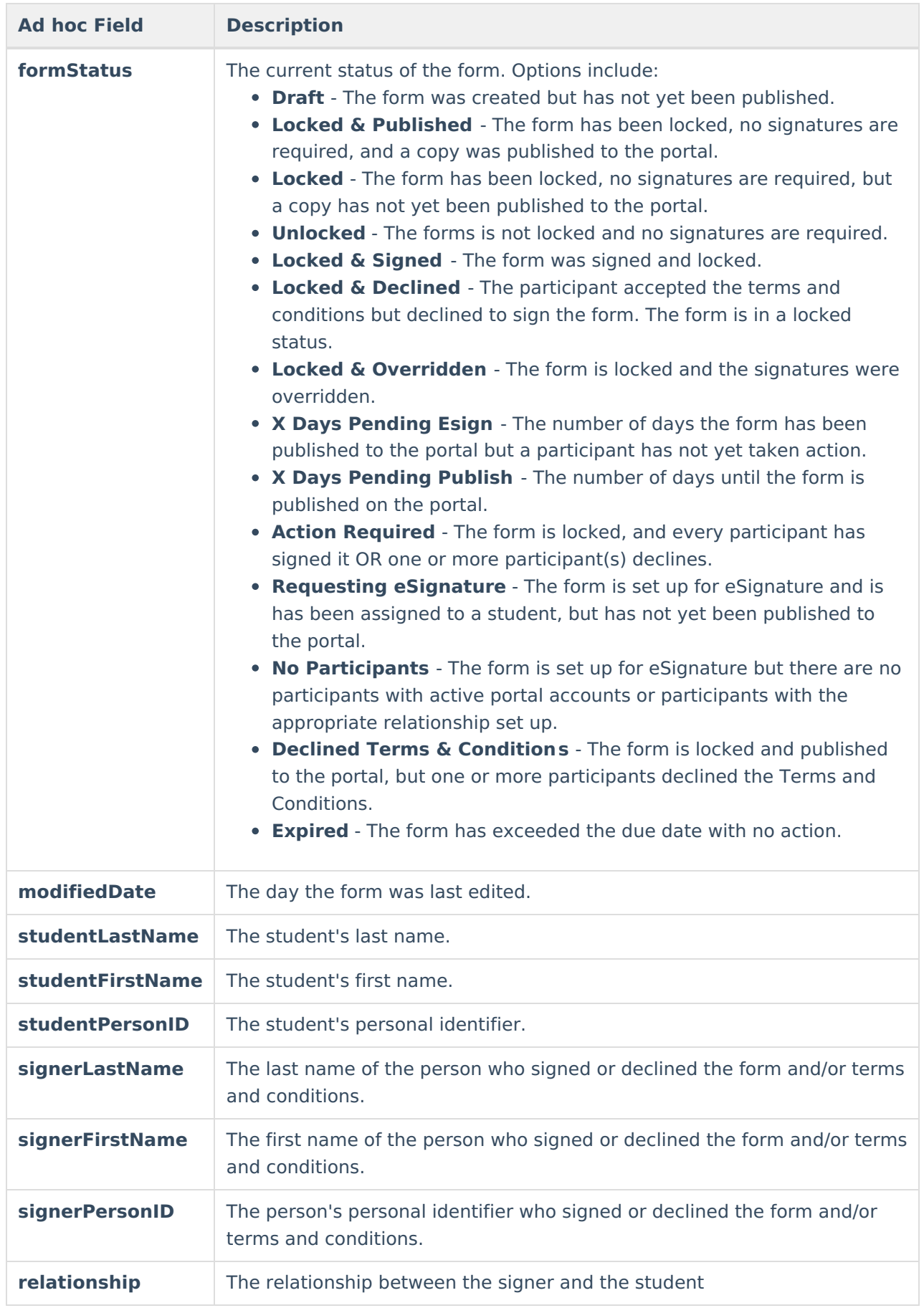

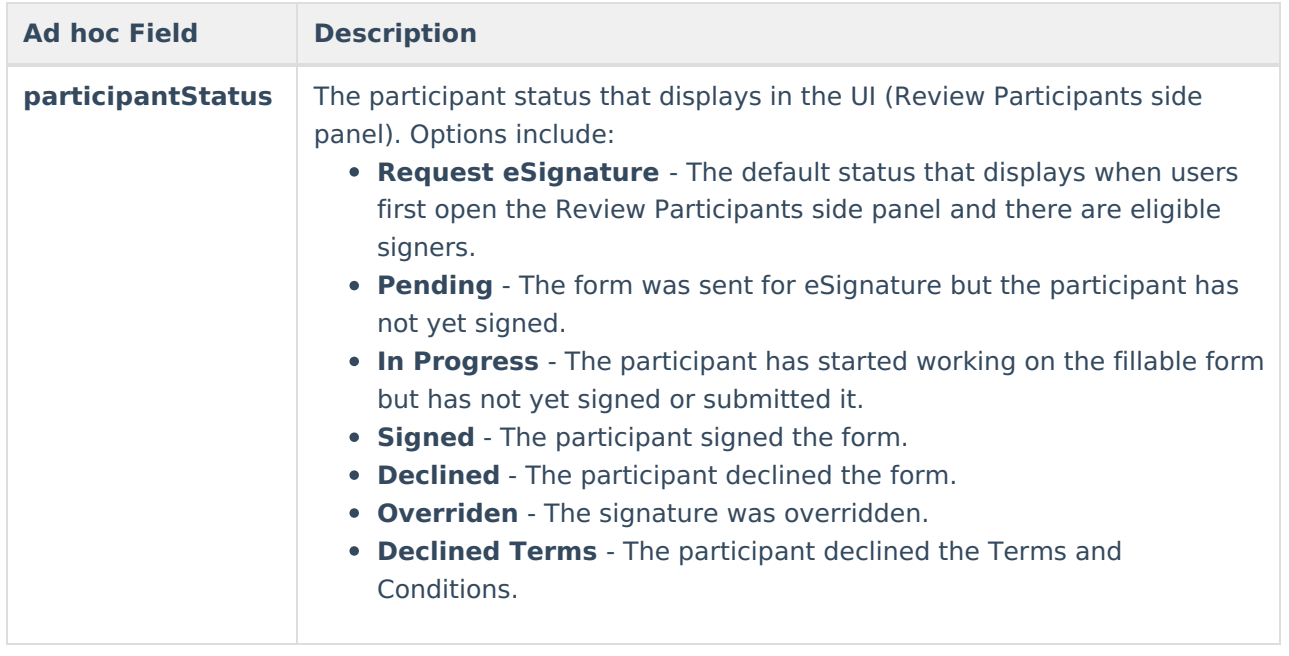

# **Delete**

Click Delete <sub>Delete</sub> to permanently remove a document from a person's record. A warning displays confirming the action.

Once an eSignature request has been sent, users cannot delete the form.

# **Copy**

Click the **Copy** button  $\boxed{\text{copy}}$  on an existing document to create a copy. A warning displays confirming the action. The user is automatically navigated back to the list screen and the new copy of the document can be found with a date and timestamp of when the copy was created.

Only existing forms can be copied. The name of the document cannot be be modified when making a copy.